## How to save your work in a Class Notebook (for example My Learning Journey or your class OneNote) if you or your parents have a Personal Microsoft Account.

- 1. Sign in to Microsoft 365.
- 2. Go to OneNote Online.

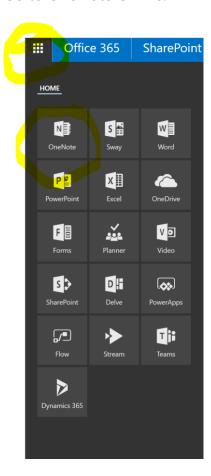

3. From the Notebook list, click **Class Notebooks** to display all your Class Notebooks.

## Notebooks

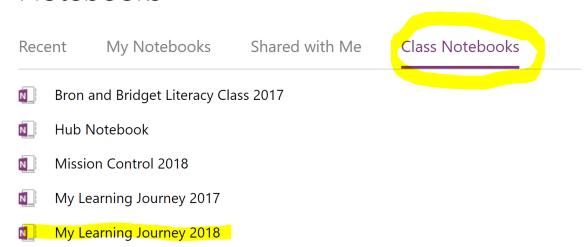

4. Right-click to select a Class Notebook and then select **Save a copy**.

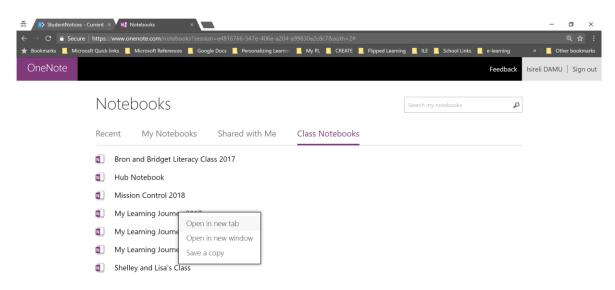

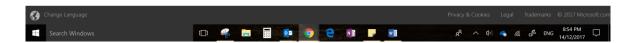

4. Click **Next**. You are prompted to sign in to a consumer Microsoft account. If you don't have one, go here <a href="http://www.live.com">http://www.live.com</a> to sign up – <a href="with your parent's supervision and permission">with your parent's supervision and permission</a>.

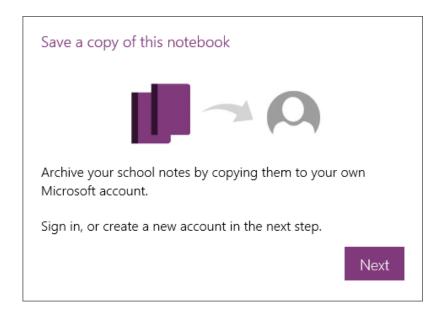

That's it! Your OneNote Class Notebook is copied to the Personal OneDrive and is available for you to use elsewhere.